## *CONFIGURACIÓN DE PC*

Incorporar la cadena de [certificados](https://pki.jgm.gov.ar/docs/Certificados_AC.zip) emitidos por AC-Raíz, incluye todos los certificados de las autoridades certificantes públicas y privadas.

- 1. Ingresar en: https://www.argentina.gob.ar/modernizacion/firmadigital/descargas-tutoriales
- 2. Hacer clic en "Cadena de certificados"

## **Descargas y tutoriales**

## **Descargas**

Instalador para Windows:

• Cadena de certificados emitidos por AC-Raíz, incluye todos los certificados de las autoridades certificantes públicas vorivadas.

Descarga manual de certificados para cualquier sistema operativo:

3. Guardar el archivo descargado en cualquier carpeta de nuestra PC

4. Una vez descargado el archivo procedemos a descomprimirlo usando WinRar o WinZip, haciendo clic con botón derecho y luego "Extraer en Certificados AC"

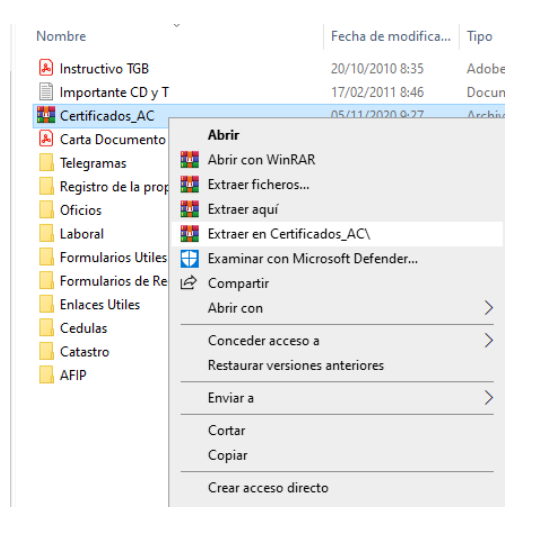

5. Abrimos la carpeta "Certificados\_AC" y ejecutamos el archivo descomprimido "Certificados AC Firma Digital.exe"

*Si sale una advertencia de seguridad para permitir cambios en el equipo, debemos poner que SI*

6. Presionar el botón "Instalar" y luego Finalizar para completar la instalación

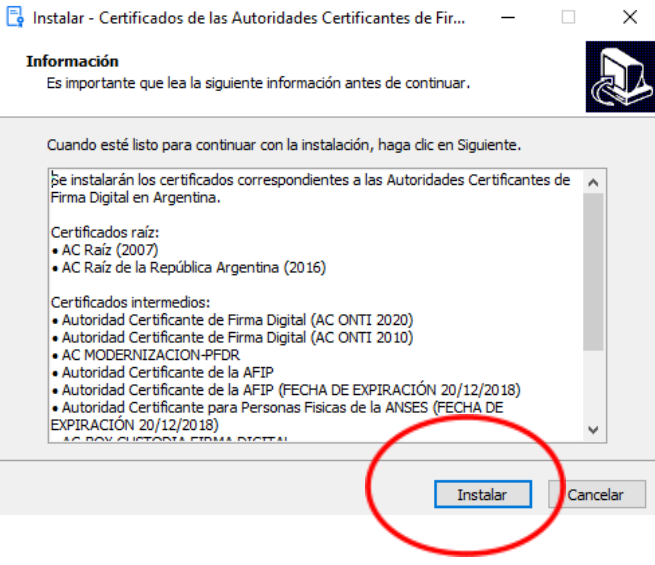

Instalar el driver del TOKEN. El mismo permite que el sistema operativo (Windows) reconozca el dispositivo criptográfico conectado.

7. Instalación del driver del token **eToken 5110**:

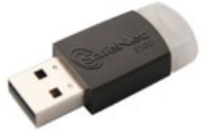

a. Ingresar en: <https://www.sitepro.com.ar/downloads/SAC10-Instalar.exe>

b. Guardar el archivo en cualquier carpeta de nuestra PC

- c. Ejecutar el " SAC10-Instalar.exe" descargado
- d. Deberá instalar el driver siguiendo el asistente de configuración. Seleccionar el botón NEXT.

## CONFIGURACIÓN PC PARA UTILIZAR FIRMA DIGITAL

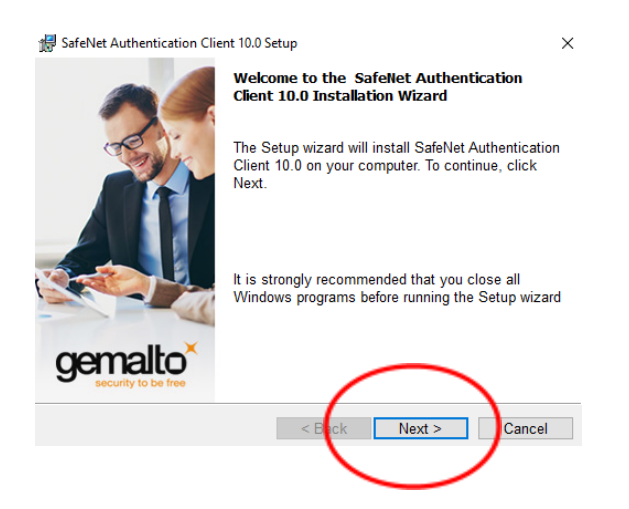

e. Seleccionar el lenguaje "Spanish"y luego "Next"

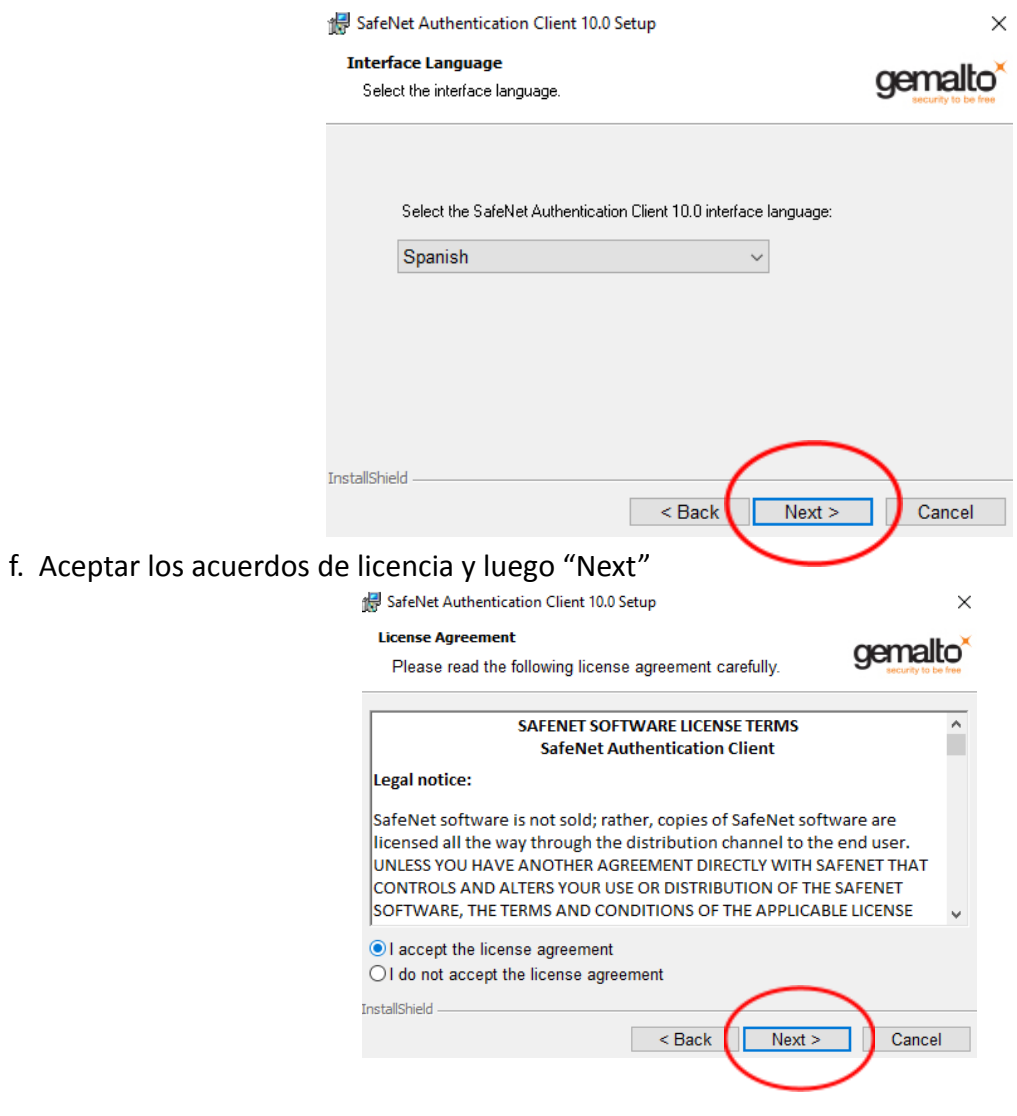

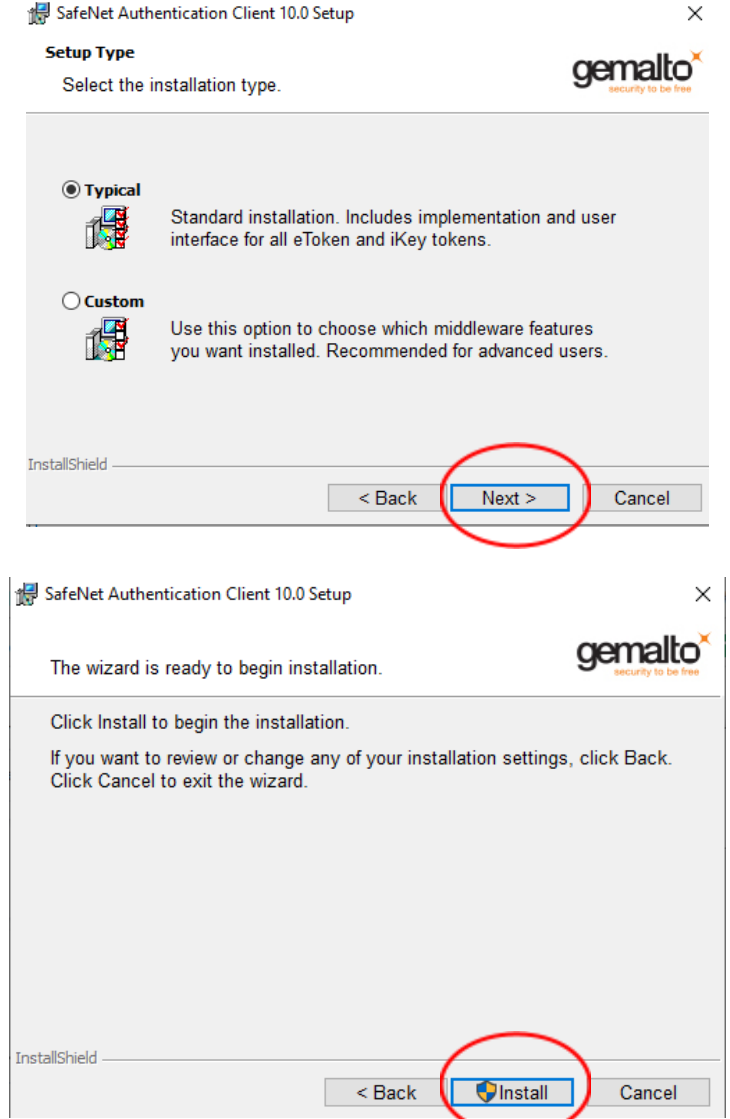

g. Cuando finalice la instalación se mostrará la siguiente ventana, clic en "Finish"

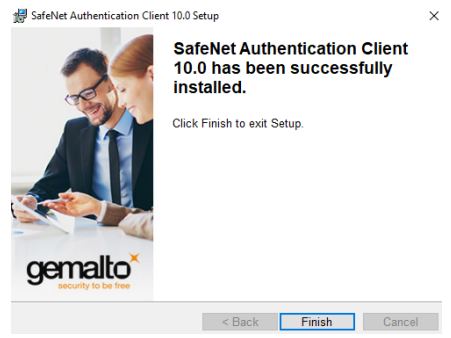